## Anleitung für den E-Mail Account am Handy (Android)

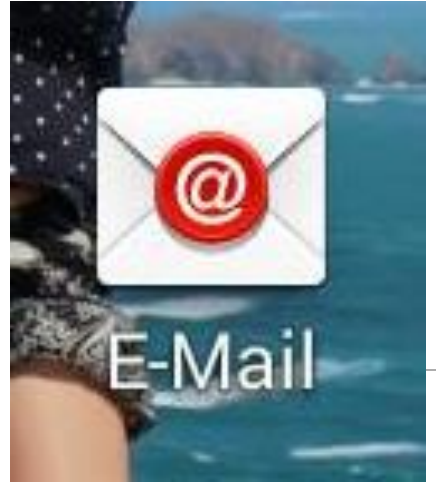

1. STANDARD E-MAIL APP ÖFFNEN

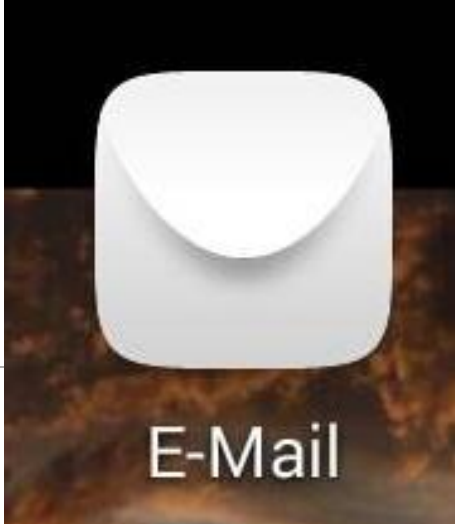

## ※ # 183% 12:53

Konto einrichten

Die meisten E-Mail-Konten können in wenigen Schritten konfiguriert werden.

bittner.victoria@haklaa.ac.at

Passwort anzeigen

......

اھا

## 2. E-Mail Adresse & Passwort eingeben

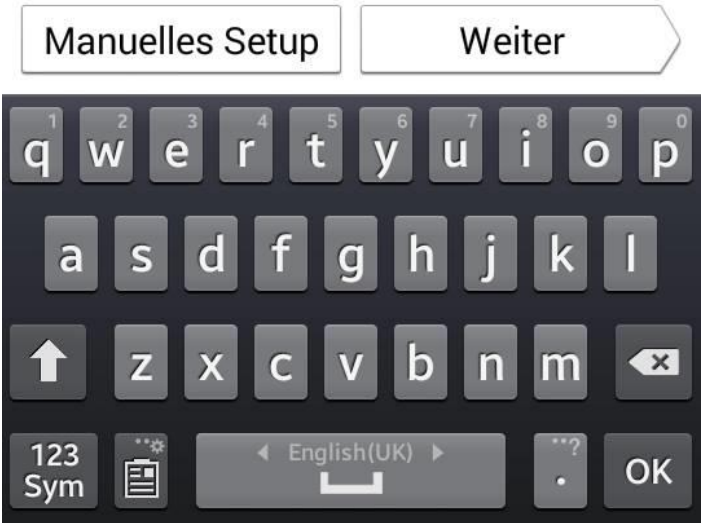

 $3 AT<sup>0</sup>$ 

 $\langle$ 

*K* <sup>H</sup> II 69% 12:54

Kontoeinrichtung

Um welchen Kontotyp handelt es sich hierbei?

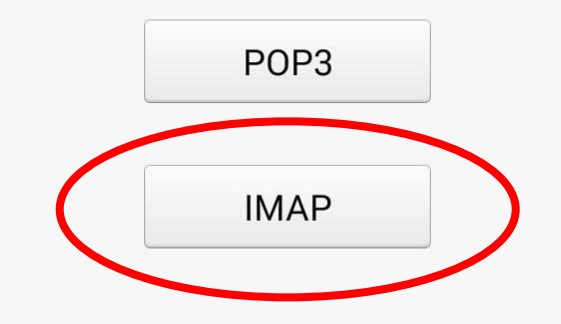

## 3. Kontotyp IMAP auswählen

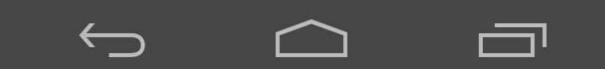

Kontoeinrichtung

Nutzername

4. bis Sicherheitstyp wie abgebildet ausfüllen 5. Sicherheitstyp: falls SSL/TLS nicht vorhanden-SSL alle Zertifikate akzeptieren auswählen

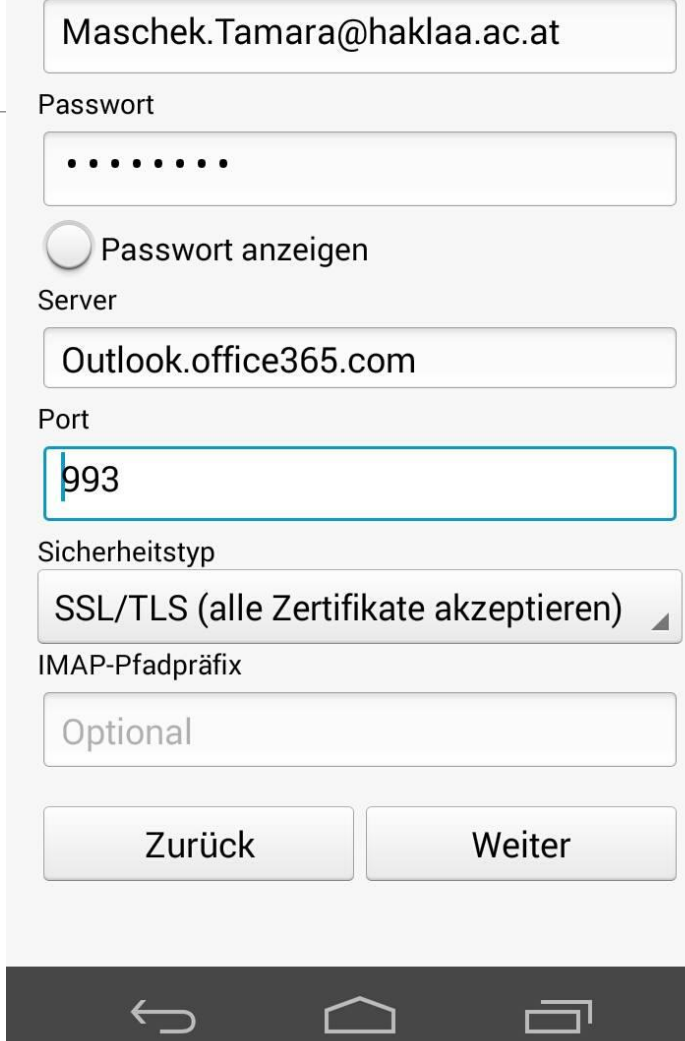

 $\frac{1}{2}$   $\frac{1}{2}$   $\frac{1}{2}$  67% 13:00 Kontoeinrichtung SMTP-Server smtp.office365.com Port 587Sicherheitstyp STARTTLS (alle Zertifikate akzeptieren) ◆ Anmeldung erforderlich Nutzername Maschek.Tamara@haklaa.ac.at Passwort . . . . . . . . Passwort anzeigen

6. SMTP-Server ändern

falls vorhanden STARTTLS,

ansonsten nur TLS (alle

Zertifikate akzeptieren)

7. Port eingeben

8. Sicherheitstyp:

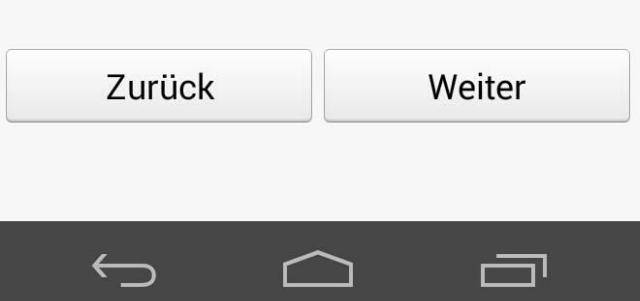